# **Funktionsdokumentation Ilchscript 1.1**

# **Einleitung**

Diese Dokumentation erklärt den Adminbereich und seine Funktionen und nicht die Installation des Scripts, eines Designs oder zusätzlicher Module.

Dem Script, Designs und Modulen liegt eine Readme Datei bei die Informationen zur Installation enthält. Desweiteren gibt es auf ilch.de bei den Dokumentationen noch Hilfen zur Installation des Scripts

Einige der hier genannten Optionen sind nicht in allen Versionen des Clanscript enthalten. Vor allem ältere Versionen enthalten zum Teil weniger oder nicht ganz so komplexe Optionen. Die Optionen die nicht in allen Versionen zu finden sind, sind mit einem \* markiert.

# **Inhalt**

# ● **Admin**

- Konfiguration
- Navigation
- Backup
	- Backup mit BigDump importieren
- o Ranks
- $\circ$  Smilies
- Newsletter
- Versionskontrolle
- Server Konfiguration\*

# ● **Statistik**

- Besucher
- Seite
- o Online

# ● **Clanbox**

- Lastwars
- Nextwars
- Awards
- Kasse
- Rules
- History
- Teams
	- manage Users
		- Funktion hinzufügen
- Trainzeiten
- **User**
	- Verwalten
		- Noch nicht bestätigte Registrierungen verwalten \*
	- Grundrechte
		- Grundrechte für Modulrechte
	- Profilfelder

○ Neuen User

# ● **Content**

- News
- Forum
	- Neues Forum
	- Foren und Kategorien reparieren \*
- Downloads
	- User-Uploads freischalten
- Links
- Gallery
- Umfrage
- Kalender
- Kontakt
- Impressum
- Eigene Box/Page
- Gästebuch

# ● **Boxen**

- PicOfX
- Partner

# **Adminbereich** → **Konfiguration**

# **Allgemeine Optionen**

# **Antispam**

Hier kann eingestellt werden ab welcher Berechtigungsstufe man die Abfrage nicht mehr beantworten muss.

Gast bedeutet das niemand die Antispamabfrage beantworten muss. Der Nachteil ist das somit auch Spambots Einträge machen können.

# **Adminstrator Email**

Die Emailadresse des Administrator der die Seite eingerichtet hat. Wird als Absender bei z.B. Newslettern oder Passwort vergessen

# **Titel der Seite**

Der Titel der Seite wird bei einigen wenigen Designs automatisch über den Header (das Kopfbild) der Seite gelegt. Außerdem wird er in der Titelleiste des Browsers angezeigt.

# **Wie Breit soll ein Bild maximal sein (in Pixeln)?**

# **Standardbetreff bei Emails**

Hier kann man eine Betreffzeile festlegen die Mails erhalten wenn sie vom Script versendet werden z.B. wenn man sich ein neues Passwort zusenden lässt.

## **Zugriff auf nicht im Menü verlinkte Module für alle?**

- [Ja] bedeutet das jeder der die Seite besucht und das Script kennt jede ihm bekannte Seite aufrufen kann, selbst wenn sie in keinem Menü verlinkt ist
- [Nein] bedeutet das man keine Seite aufrufen kann die nicht im Menü verlinkt ist auch wenn man ihren genauen Namen kennt.

Wenn die Option auf [Nein] steht kommt es manchmal vor das man auch als Admin die Meldung "Du hast leider nicht die nötigen Rechte... :-S" bekommt. Dann kann man diese Seiten als Menülink in Menü 05 der Navigation setzen, da in den meisten Fällen das Menü 05 keine Verwendung findet in den Designs.

## **Session ID bei Gästen anzeigen?**

- [Ja] bedeutet das hinter der Adresse im Browser auch die Session ID (Sitzungs ID) angezeigt wird.
- [Nein] bedeutet das die Session ID nicht hinter der Adresse im Browser angezeigt wird.

Das anzeigen oder ausblenden der Session ID hat keinerlei Auswirkung auf die Funktionsweise des Clanscripts. Wer mehr über die Session ID, ihre Funktion und Verwendung wissen möchte, kann sich den folgenden Link mal genauer ansehen http://de.wikipedia.org/wiki/Sitzungs-ID

## **Standarddesign**

Hier kannst du wählen zwischen allen Designs die du zusätzlich hochgeladen hast. Du kannst soviele Designs hochladen wie du willst.

Nach dem auswählen und speichern der Konfiguration kannst du als Admin das Design nicht sofort sehen, du mußt deinen Browsercache (Temporäre Internetdateien) leeren und die Seie neuladen

#### **Startmodul der Seite**

Hier wählt man aus was den Besuchern angezeigt werden soll, sobald sie die Seite betreten.

# **Die Regeln für die Seite (bbcode erlaubt)**

Diese Regeln werden allen Besuchern angezeigt die sich auf der Seite registrieren wollen. bbcode erlaubt bedeutet das man den aus Foren bekannten "vereinfachten" HTML Code benutzen kann um die Regeln z.B. übersichtlicher gestalte zu können. Standard BBCode Tags des Clanscripts sind [b]Fettschrift[/b] [i]kursiv[/i] [u]unterstrichen[/u] [img]Bild[/img] [url]Link[/url] [code]Code[/code] und [list][\*]Punkt 1[/list] Die meisten dieser Tags können beliebig miteinander kombiniert werden. Es gibt auch Module mit denen man diesen Code erweitern kann.

# **Archiv Optionen**

# **Anzahl der Banner in der Partnerbox**

Legt die Anzahl der Banner fest die in der Partnerbox angezeigt werden sollen. Standardwert ist 3. Es können aber auch mehr angezeigt werden. Es gibt modifizierte Partnerboxen auf www.ilch.de bei den Downloads.

# **Soll die Partnerbox sortiert werden**

- [Ja] bedeutet das die Banner in der Reihenfolge angezeigt werden wie sie im Adminbereich → Partner eingetragen hat. Die Reihenfolge kann dort ebenfalls geändert werden
- [Nein] bedeutet das dass Script die Reihenfolge der Einträge nicht beachtet und sie in willkürlicher Reihenfolge anzeigt.

Hat man mehr Partner eingetragen als die Anzahl der Banner in der Partnerbox, so werden bei jedem Seitenaufruf, beim surfen auf der Seite, andere Banner angezeigt.

# **Dürfen User Dateien hochladen?**

- [Ja] bedeutet das registrierte User auf der Downloadsseite Dateien hochladen können, die dann im Adminbereich → Downloads von einem Admin oder Moderator freigeschaltet werden müssen In einigen älteren Versionen enthält diese Funktion eine Schwachstelle durch die schädliche Dateien hochgeladen werden konnten, daher sollte man immer die aktuellste Version des Clanscript benutzen.
- [Nein] bedeutet das nur Admins und Moderatoren über den Adminbereich → Downloads Dateien hochladen können.

# **Forum Optionen**

# **Themen auf einer Seite**

Legt die Anzahl der Themen fest die im Forum angezeigt werden bevor eine weiter Seite angefangen wird. Standardwert ist 20. Kann aber auch mehr sein wenn man ein viel benutztes Forum hat

## **Posts auf einer Seite**

Legt die Anzahl der Beiträge fest die in einem Thema angezeigt werden bevor eine weitere Seite angefangen wird. Standardwert ist 20. Je nach Verwendung des Forums kann der Wert höher oder niedriger sein. Ein höherer Wert kann z.B. benutzt werden wenn fast ausschließlich Textbeiträge im Forum sind. Werden viele Bilder im Forum gezeigt empfiehlt es sich einen geringeren Wert zu nehmen um lange Ladezeiten durch die vielen Bilder zu vermeiden

#### **max Breite für den Avatar** und **max Höhe für den Avatar**

Legen die Maße fest wie breit und wie hoch der Avatar (das Userbild) des Users sein darf. Standardwert ist jeweils 80.

Es empfielt sich nicht die Werte zu groß zu machen, da dadurch das Forum unansehnlich und unübersichtlich werden kann. Die Werte sollten 150 daher nicht überschreiten.

#### **max Größe in Bytes für den Avatar**

Legt fest welches Volumen die Avatarbilder haben dürfen. Der wert wird in byte eingetragen. Standardwert ist 16161 bytes das entspricht ca. 15kb und sollte auch für große Bilder ausreichend sein. 1Kb (Kilobyte) = 1024 Byte

#### **max Anazhl Zeichen in der Signatur**

Legt fest wieviel Text ein User in seine Signatur schreiben kann.

Standardwert ist 200. Das reicht meistens aus um einen kurzen Spruch oder eine URL als Signatur zu verwenden. Je mehr zeichen man erlaubt, desto mehr Text ist in der Signatur möglich. Bedenke das viel Text in der Signatur das Forum ebenfalls unansehnlich und unübersichtlich machen kann

#### **Avatar Upload?**

[Ja] bedeutet das User in ihrem Profil die Möglichkeit haben ein Bild hochzuladen. [Nein] bedeutet das User keine Möglichkeit haben ein Bild hochzuladen

Auch hier gab es bei früheren Versionen eine Schwachstelle die es erlaubte schädliche Dateien hochzuladen. Daher auch hier der Hinweis möglichst immer die aktuellste Version zu verwenden.

# **Nachrichten Funktion**

[Ja] bedeutet das für alle User der Seite eine interne Nachrichtenfuktion aktiviert ist. Dadurch können sich User untereinander kurze Nachrichten schreiben

[Nein] bedeutet das die Funktion deaktiviert ist und keine Nachrichten versendet und emfpangen werden können.

Ist die Funktion deaktviert, können keine Newsletter per Privatnachricht versendet werden.

Außerdem ist es dann nicht möglich auf Joinus und Fightus anfragen zu reagieren, da diese auch per Privatnachricht an den Leader eines Teams gehen.

# **Dürfen sich User registrieren?**

[Ja] bedeutet das sich jeder Gast wenn er möchte auf der Seite registrieren kann. [Nein] bedeutet das nur der Admin oder ein Moderator neue User anlegen kann.

Bei einer Clanseite empfiehlt es sich die Option [Nein] zu wählen um Kontrolle über den Member zuwachs zu haben. Außerdem vermeidet man so doppelte Registrierungen oder Registrierungen von unerwünschten Personen.

Die Option [Ja] kann man wählen wenn man keine Clanseite sondern z.B. eine Community unterhalten will.

# **Passwort vom User beim registrieren selber wählbar?**

- [Ja] bedeutet das der User der sich registriert sein paswort selber wählen kann
- [Nein] bedeutet das dass Script bei der Registrierung ein einfaches Passwort aus Zahlen und Buchstaben selber generiert

Der User hat in seinem Profil die Möglichkeit sein Passwort jederzeit zu ändern

# **Registrierung per Link im eMail bestätigen?**

- [Ja] bedeutet das der User nach dem registrieren eine Email bekommt mit einem Link den er aufrufen muss um seine Registrierung zu bestätigen. Der Vorteil ist das User immer eine gültige Emailadresse angeben müssen.
- [Nein] bedeutet das beim registrieren keine bzw. keine gültige Emailadresse angegeben werden muss. Das hat allerdings den Nachteil das sich auch unerwünschte Personen registrieren können und so z.B. spammen können

# **Darf jeder User seine eigene Gallery haben?**

- [Ja] bedeutet das jeder registrierte User die Möglichkeit bekommt eine eigenen Gallery zu führen.
- [Nein] bedeutet das es User keine eigene Gallery führen können.

User sollten nur dann eine eigenen Gallery führen können wenn man über genügend Webspace verfügt, da es sonst evtl. passieren kann das der Webspace mit Unmengen von Bildern voll gepackt wird.

Man kann einzelnen oder auch allen Usern aber auch das Recht geben in die Hauptgallery Bilder hochzuladen. Allerdings besteht da die Gefahr das Bilder gelöscht werden.

# **Standardavatar anzeigen?**

- [Ja] bedeutet das bei jedem User der noch keinen Avatar in seinem Profil hochgeladen hat, ein Standardbild bei jedem Eintrag im Forum angezeigt wird.
- [Nein] bedeutet das kein Standardbild angezeigt wird wenn ein User noch keinen Avatar in seinem Profil hochgeladen hat

# **Gästebuch Optionen**

# **Einträge pro Seite**

Legt die Anzahl der Gästebucheinträge fest die angezeit werden bevor eine weitere Seite erstellt wird. Standardwert ist 20

# **Ip Sperre in Sekunden**

Legt die Zeit fest in der man keinen weiteren Gästebucheintrag machen kann. Dies soll verhindern das Gästebücher vollgespammt werden. Standardwert ist 3600 Sekunden (1 Stunde)

# **max Text länge im Gästebuch**

Legt die Anzahl der Zeichen fest die ein Gästebucheintrag maximal haben darf. Standardwert ist 600 Um keine Romane im Gästebuch zu bekommen sollte die Zahl nicht zu groß gewählt werden

## **Kommentare für Gästebucheinträge?**

[Ja] bedeutet das User und Gäste die Einträge mit Kommentaren versehen können [Nein] bedeutet das weder User noch Gäste Kommentare schreiben können.

Um Spam oder gegenseitiges beleidigen von vornherein zu unterbinden sollte die Option [Nrin] gewählt werden

# **Gallery Optionen**

## **Bilder pro Zeile**

Legt die Anzahl der Vorschaubilder fest die in der Gallery in einer Reihe angezeigt werden Standardwert ist 4. Der Wert kann je nach Umfang der Gallery und Größe der Vorschaubilder auch erhöht werden.

## **Bilder pro Seite**

Legt die Anzahl der Vorschaubilder fest die auf einer Seite angezeigt werden. Standardwert ist 12. Der Wert kann je nach Umfang der Gallery und Größe der Vorschaubilder auch erhöht werden

## **Breite der Vorschaubilder**

Legt fest wie breit die Vorschaubilder seien sollen. Die Höhe wird vom Script proportional zur Breite berechnet.

#### **Breite der normalen Bilder**

Legt fest wie Breit die Bilder in der normalen Ansicht seien sollen. Auch hier wird die Höhe vom Script proportional zur Breite berechnet. Klickt man in der Normalansicht auf das Bild, wird es in der Orginalgröße angezeigt.

#### **Kommentare für Bilder zulassen?**

[Ja] bedeutet das User und Gäste Kommentare zu den Bildern schreiben können [Nein] bedeutet das User und Gäste keine Kommentare zu den Bildern schreiben können

# **Mail Optionen \***

Die PHP Funktion mail() ist nicht auf allen Servern aktiviert. Bei den meisten Freehostern wie pytal, ohost oder funpic ist sie deaktiviert, kann aber unter umständen vom Betreiber aktiviert werden. Sollte sie deaktiviert sein und der Betreiber sie nicht freischalten, bleibt einem durch Wahl der Option [Ja] die möglichkeit einen Emailaccount von einem externen Anbieter zu verwenden. Dazu müssen dann Die Daten eingetragen und abgespeichert werden.

## **Soll anstatt der PHP Funktion mail() versucht werden, den angegeben SMTP Server zum Versenden von Mails zu benutzen?**

- [Ja] bedeutet das man darunter die Daten eines Emailaccount z.B. bei Web.de eingeben kann. Die Daten bekommst du bei deinem Emailanbieter.
- [Nein] bedeutet das das Script die PHP Funktion mail() zum versenden der Emails (z.B. bei der Registrierung oder bei Passwort vergessen) verwendet

#### **Hostadresse des SMTP**

Hier wird die Adresse des Servers eingetragen der die Mails versenden soll.

Zum Beispiel smtp.web.de

## **E-Mail-Adresse des Accounts**

Deine emailadresses beim Anbieter des SMTP Servers Zum Beispiel Deiname@web.de

## **SMTP Benutzername**

Dein Loginname zu der Emailadresse beim Anbieter des SMTP Servers

## **SMTP Passwort**

Dein Passwort zu der Emailadresse beim Anbieter des SMTP Servers

Kleiner Tipp: Diese Daten findest du in den Einstellungen bei deinem Emailanbieter Die Adresse des Servers findest du meist in den FAQ's oder bei den Hilfen zum einstellen eines Emailprogramms wie z.B. Outlook Express

# **News Optionen**

## **News pro Seite**

Legt die Anzahl der News fest die auf einer Seite angezeigt werden bevor eine neue Seite erstellt wird

## **Dürfen Gäste Kommentare schreiben?**

[Ja] bedeutet das Besucher zu allen News ein Kommentar abgeben können [Nein] bedeutet das Besucher keine Kommentare zu den News abgeben können

# **Dürfen User Kommentare schreiben?**

[Ja] bedeutet das registrierte User zu allen News ein Kommentar abgeben können [Nein] bedeutet das registrierte User keine Kommentare zu den News abgeben können

# **Shoutbox Optionen**

# **Schreiben in der Shoutbox ab?**

Legt fest ab welchem Grundrecht man die Möglichkeit hat in der Shoutbox Einträge machen zu können, sofern diese auf der Seite angezeigt wird

Standardwert ist Gast (Gast = alle Besucher)

Shoutboxen leider werden oftmals dafür missbraucht Spam oder Beleidigungen zu verbreiten.

# **Maximale Wortlänge in der Shoutbox**

Legt fest ab dem wievielten Buchstaben das Script ein Leerzeichen einfügt um einen Zeilenumbruch zu erzwingen. Standardwert ist 10

Je länger die Wörter seien dürfen desto eher kann es passieren das durch ein

übertriebenlangeswort die Shoutbox aus den Fugen gerät und dadurch das Design und die ganze Seite verschiebt.

Das beste ist man tastet sich an die maximale Länge vorsichtig heran wenn man das Design eingestellt hat und die Shoutbox angezeigt wird.

# **Anzahl angezeigter Nachrichten**

Legt fest wieviele Einträge in der Shoutbox angezeigt werden.

Standardwert ist 5. Alle weiteren Einträge kann man lesen wenn man in der Shoutbox auf den Link Archiv klickt. Je mehr Einträge angezeigt werden, desto länger wird die Box und somit auch die Seite. Zu lange Shoutboxen können das Design bzw. die Seite unschön aussehen lassen, daher sollte der Wert nicht zu hoch sein

# **Team Optionen**

# **Avatar bei Usern**

[Ja] bedeutet das der Avatar des Users auf der Seite des Teams angezeigt wird [Nein] bedeutet das der Avatar des Users auf der Seite des Teams nicht angezeigt wird Ob der Avatar angezeigt werden soll oder nicht ist Geschmackssache. Manchmal stören die Avatars aber auch das Gesamtbild

# **Sollen die Squads als Kategorie angezeigt werden?**

- [Ja] bedeutet das ,wenn mehrere Squads auf der Seite eingetragen sind, diese nur mit dem Namen oder dem Squadbild angezeigt werden und die Member erst aufgelistet werden wenn man auf den Namen bzw. das Bild des Squads klickt.
- [Nein] bedeutet das die Squads mit den Membern untereinander aufgelistet werden. Bei mehreren Squads und vielen Membern kann das ziemlich unübersichtlich sein

# **Regeln bei Joinus vollständig anzeigen? \***

- [Ja] bedeutet das die Regeln, die man im Adminbereich → Rules fest gelegt hat, im Formular angezeigt werden so das sie jeder direkt lesen kann.
- [Nein] bedeutet das nur ein Link zu den Regeln im Formular angezeigt wird

# **Modulrecht** *Gruppen* **auf eigenen Gruppe beschränken? \***

- [Ja] bedeutet das ein User der das Modulrecht *Gruppe* besitzt (um sein Team/Squad selbst verwalten zu können) nur die Gruppe (Team/Squad) bearbeiten kann der er selbst angehört.
- [Nein] bedeutet das ein User der das Modulrecht *Gruppe* besitzt alle Gruppen bearbeiten kann

# **Wars Optionen**

# **Lastwars pro Seite**

Legt fest wieviele Wars auf einer Seite angezeigt werden bevor eine weitere Seite angefangen wird. Standardwert ist 15. Der Wert kann beliebig erhöht werden wenn man viele Einträge hat. Diese Option steuert nicht die in der LastwarsBox angezeigte Anzahl an Wars. Das wird direkt in der Box geändert!!!

# **Kommentare für Lastwars**

Legt Fest ob und wenn ja ab welchem Grundrecht Kommentare zu den Wars abgegeben werden können. Standardwert ist nein. Nein bedeutet das die Kommentarfunktion deaktiviert ist.

Der Absenden Button ist zum übernehmen der gemachten Einstellungen

# **Navigation**

Menü 01 – Menü 05

Diese Menüs können in die index.htm Datei(en) des Designs eingebunden werden und dann über den Adminbereich verwaltet werden.

Wie die Menüs eingebaut werden kann man der Dokumentation auf ilch.de entnehmen.

Wählt man eines der Menüs aus, wird einem angezeigt was alles in dem Menü vorhanden ist.

Um ein Menü mit mehreren Menüpunkten einzufügen muss wie folgt vorgehen

Rechts bei Typ Menü wählen, Namen eintragen, Ausrichtung einstellen, in welches Menü (01-05) soll es ein gefügt werden, an welcher Position soll es beginnen, ab welchem Recht kann man es sehen.

Gast bedeutet jeder kann es sehen.

So, alle Menüpunkte die danach eingefügt werden, werden in das Menü eingefügt. Das Menü endet sobald man einen neues Menü oder eine Box einfügt

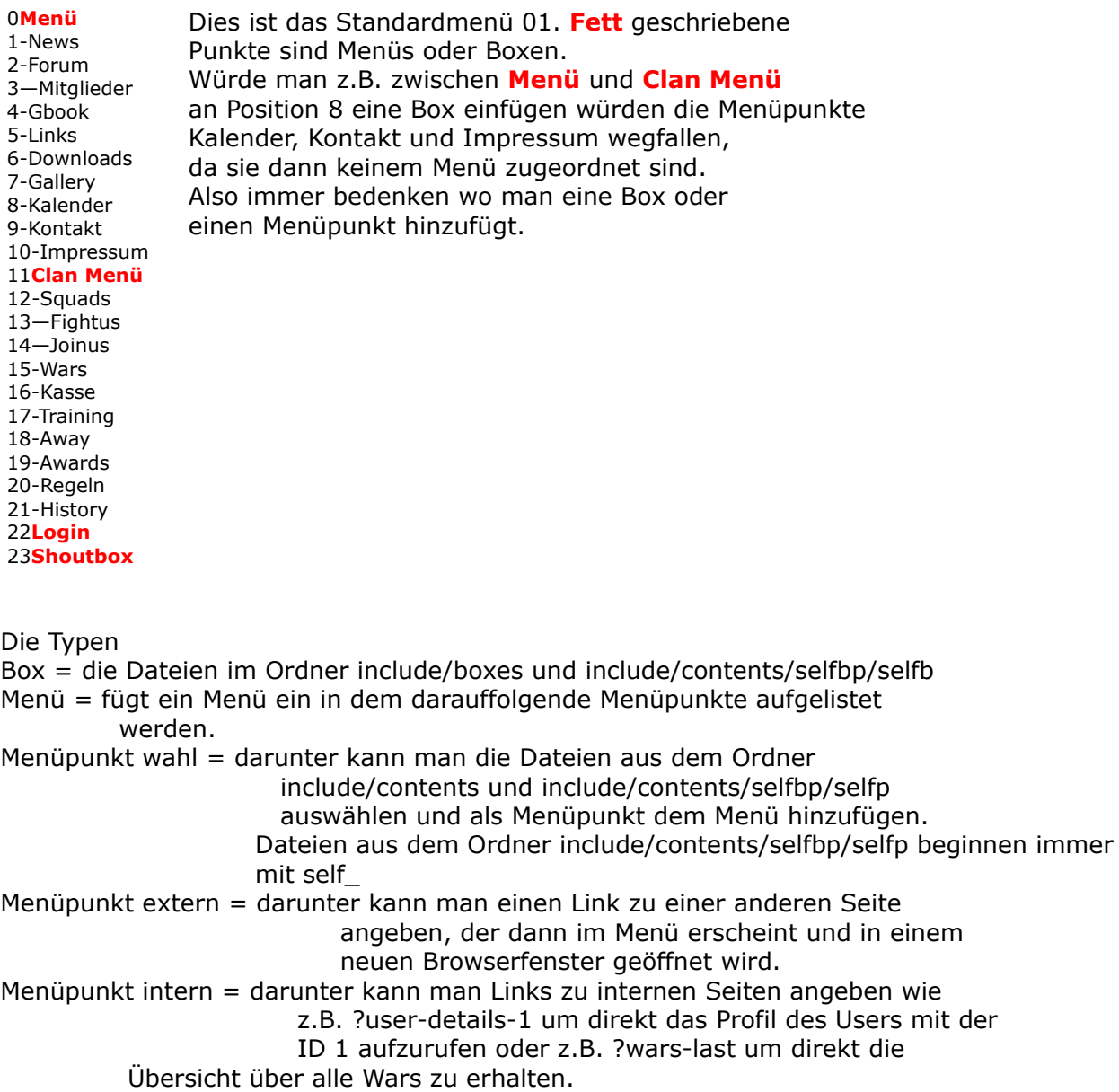

Die Funktion Ebene (01-05) ist dazu da um Menüpunkte (wahl, extern, intern) einzurücken.

Bei Menü kann man auswählen welchem Menu (01-05) man das darüber eingestellte hinzugefügt wird.

Position ist logischerweise die Position wo der Menüpunkt, das Menü oder die Box eingefügt wird. Die Position kann jederzeit über die Pfeile verändert werden.

Sichtbar ab ist zum einstellen ab welchem Recht eine Box, ein Menü, ein Menüpunkt zusehen ist. Gast bedeutet das jeder Besucher es sehen kann.

Menüs reparieren \*

Sollte es Probleme mit den Menüpunkten geben, z.B. das man einen Punkt einen Position hochschieben möchte, er aber gleich um zwei oder drei Positionen verrutscht, dann sollte es durch diese Funktion behoben werden. Eine Garantie ist die Funktion aber nicht.

# **Backup**

# **Backup mit BigDump importieren\***

Mit dieser Funktion kann man ein früher gemachtes Backup wieder in seine Datenbank importieren. Die Backupdatei darf dazu aber nicht größer sein als 3MB. Unter Umständen eher noch kleiner weil jeder Hoster andere Einstellungen an seinen Servern macht

# **Nur Tabellen mit aktiven Präfix ins Backup aufnehmen[X] \***

Bedeutet das nur das aus der Datenbank geschert wird was mit dem Präfix beginnt das in der config.php eingetragen ist.

# **Vorhandene Tabellen beim Import löschen [X]\***

Bedeutet das der sql Datei, die man als Backup erhält, zusätzlicher Code hinzugefügt wird um vor dem importieren die vorhandenen Inhalte zu löschen.

Dadurch wird vermieden das es zu Fehlermeldungen und Abbrüchen durch doppelte Einträge kommt.

Wer sein Backup auf einen anderen Server einfügen möchte, braucht diese Option nicht zu aktivieren

# **Ausgabecodierung (o) Ansi / () UTF-8 \***

Beim Einspielen mit phpmyadmin ist es wichtig, welche Kodierung gewählt wird, damit Umlaute/Sonderzeichen erhalten bleiben. Standard bei phpmyadmin ist UTF-8. Für BigDump ANSI benutzen.

# **Backup herunterladen (o) Backup im Backupverzeichnis erstellen () beides () \***

Hier kann man einstellen ob man das Backup nur auf seinen Rechner runterläd, auf dem Webspace sichert oder beides macht.

Am sicherstens ist ein Backup auf dem eigenen Rechner. Eine Kopie auf dem Webserver zu belassen hat den Vorteil das wenn einem der eigene Rechner kaputt geht, hat man immer noch ein Backup auf dem Server was man jederzeit wieder einspielen kann.

# **[] Ich habe den Text gelesen und verstanden!**

Muss aktiviert werden um das Backup zu starten

Man sollte in regelmäßígen Abständen Backups machen um größere Datenverluste vorzubeugen.

Diese Backupfunktion macht aber **NUR** eine Kopie des Datenbankinhalts.

Die Dateien auf dem Server müssen manuell gesichert werden. z.B. durch regelmäßiges kopieren auf den eigenen Rechner mit einem FTP Programm.

# **Ranks**

Hier kann man die Forenränge, die abhängig von der Anzahl der Postings im Forum sind, ändern oder neue hinzufügen.

Es können auch Spezialränge erstellt werden die nicht von der Anzahl der Postings abhängig sind.

Spezialränge können jedem User zugewiesen werden. Bitte nicht verwechseln mit den Grundrechten.

(Spezial)Ränge sind lediglich Titel die man im Forum erhält und sonst nichts.

# **Smilies**

Hier kann man Smiles für die Verwendung auf der Seite einstellen.

Dazu zuerst einen neuen Smilie hochladen und dann einen Code und eine Beschreibung abspeichern.

Man kann auch ganze Smiliepakete erstellen um diese dann anderen Benutzern des Ilchclanscripts anzubieten.

Genauso kann man Pakete von anderen Benutzern bei sich verwenden.

Die Bilder der Smilies sollten zusammen mit der pak Datei angeboten werden, da es sonst wenig Sinn macht.

Smilies können aber auch per FTP hochgeladen werden und dann über die Seite hinzugefügt werden. Unter "neue Smilies einfügen" werden alle Smilies angezeigt die neu hochgeladen und noch nicht hinzugefügt wurden.

So hat man eine gute Übersicht.

# **Newsletter**

Hier kann man ein Anschreiben an alle bzw. bestimmte Gruppen schreiben.

Man hat die Wahl dies per Email oder PM zu tun.

Per Email hat den Vorteil das jeder das Schreiben auch bekommt.

Der Nachteil ist das manche Anbieter solche Mails als Massenmail und somit als Spam ansehen und Mails so oftmals nicht gelesen werden.

Das versenden per PM hat den Vorteil das es keinem Spamfilter zu Opferfallen kann und jeder User der Seite beim Login sieht das er eine neue Nachricht hat.

Nachteil hier ist das jeder User selber entscheiden kann ob er die PM Funktion nutzt oder nicht. Ist sie deaktiviert sieht er zwar das er eine Nachricht erhalten hat muss aber erst die Nachrichtenfunktion wieder aktivieren

# **Versionskontrolle**

Hier kann man kontrollieren welche Version des Scripts man verwendet und welches Update.

Die Updateversion kann allerdings abweichen von dem tatsächlich verwendeten Update. Grund dafür sind meist Module die auch den Adminbereich verändern. Benutzt man keins solcher Module, sollte die Updateverison korrekt angezeigt werden. Verwendet man nicht das aktuellste Update wird ein Link angezeigt mit dem man auf die Startseite von ilch.de kommt wo das neuste Update bekannt gegeben ist. Die Updates findet man bei den Downloads

# **Serverkonfiguration \***

Hier bekommt man Informationen über die Einstellungen des Servers wie

- verwendete PHP Version
- deaktivierte Funktionen
- ob CHMOD bei den Ordner richtig sind
- MySQL version
- Datum und Uhrzeit des Servers
- uvm.

Alle diese Informationen können bei etwaigen Fehlern Aufschluss geben warum es zu diesem Fehler kommt. Da nicht alle Server im WWW die gleichen Einstellungen haben, kann es durchaus vorkommen das Module auf einigen Servern Fehler verursachen, während sie auf anderen Problemlos laufen.

Daher sollte man wenn man eine Fehlermeldung bekommt ggf. auch die Serverkonfiguration mit angeben.

# **Statistik**

# **Besucher**

Hier wird die Anzahl der Besucher nach verschiedenen Kriterien aufgeschlüsselt, u.A. nach Wochentagen und Uhrzeit.

Dadurch kann man sehr gut erkennen wann auf der Seite am meisten los ist um z.B. Werbung zu schalten oder selber präsent zu sein

# **Seiten Statistik**

Die Seiten Statisik gibt wieder wer an den letzten beiden Tagen am aktivsten war bzw. was am meisten im Forum besucht wurde.

Diese Statistik wurde in den vergangenen Versionen immer sehr

vernachlässigt, vielleicht wird sich das in späteren Versionen ändern

# **Online Statistik**

Hier hat man eine Übersicht über die User und Gäste die gerade auf der Seite aktiv sind. Einträge wie z.B.

Gast 10.05.2008 - 13:51:1865.55.105.51msnbot-65-55-105-51.search.msn.com sind oft keine Seltenheit. Meist sind es Suchmaschinenbots die eure Seite nach Informationen durchsuchen.

In der Tabelle sind wichtigsten Informationen zu sehen

Der Inhalt dieser Tabelle wird nur vorrübergehend gespeichert und **NICHT** dauerhaft.

# **Adminbereich** → **Clanbox**

## **Lastwars**

Hier trägt man wie der Name schon sagt Wars(Fights/Spiele) ein die man bereits gespielt hat. Was in die einzelnen Felder eingetragen wird ist selbst erklärend.

Wählt man bei den Feldern XonX, Game und Matchtvp die Option "Neu:" so kann man eine neue Option hinzufügen.

XonX bedeutet wieviele Spieler gegeneinander angetreten sind Game bedeutet welches Spiel oder welcher Mod Matchtyp bedeutet z.B. Clanwar, Funny, Liga, Turnier, o.ä.

Bei Member kann man auf den Link klicken um bei einem großen Team die Spieler auszuwählen die an dem War teilgenommen haben. Bevor man die Member hizufügen kann, muss man den War aber erst speichern

Bei Ergebnis muss man selber einstellen ob gewonnen, verloren oder unendschieden gespielt wurde.

Die Punkte auf den einzelnen Maps werden automatisch zur Summe addiert.

Der Bild Link ermöglicht es z.B. Screenshots vom Ende der Maps (mit den Punkten) einem War hinzuzufügen. Dazu muss der War aber auch erst gespeichert werden.

Bei Nachricht kann man einen kurzen Bereicht über den War einstellen.

Sämtliche eingetragene Wars werden auf der rechten Seite auf gelistet so das man sie jederzeit editieren oder löschen kann.

Gelöschte Wars kann man wiederherstellen wenn ein Backup der Datenbank oder noch alle Details des Wars irgendwo notiert hat.

Die eingetragenen Wars werden in der Lastwarsbox auf der Seite angezeigt, sowie auf der Seite Wars aufgelistet.

# **Nextwars**

Hier kann man fest geplante Wars eintragen damit die Mitglieder eines Teams auf der Seite zu oder absagen können.

Zusätzlich wird der War in der Nextwarsbox und auf der Seite Wars angezeigt

Im Prinzip gleich den Lastwars. Das Datum und die Uhrzeit sollten aber in der Zukunft liegen, damit der War in der Box und auf der Seite angezeigt werden.

Auf der rechten Seite werden Fightus anfragen angezeigt.

Die Informationen kann man als Nextwar übernehmen und dann speichern. Man kann die Nextwars auch in den Kalender eintragen wenn sie sehr lange im voraus geplant werden.

**Awards**

Unter diesem Punkt kann man Erfolge verwalten.

Hat der Clan, ein Team oder ein User z.B. bei einem Tunier gewonnen, so kann man das hier eintragen.

Die Felder dafür dürften soweit klar sein.

Im Feld "Bild zum Award" kann man eine URL zu dem Bild des Awards eintragen. Diese kann zu einer externen Seite führen aber auch einen direkten Link sowie einen relativen Pfad auf dem eigenen Webserver enthalten.

Direkter Link = http://www.NameDerSeite.de/Ordner/bild.jpg

relativer Link = /ordnername/bild.jpg

Der relative Link beginnt immer im Ordner der index.php

Auf der rechten Seite werden sämtliche eingetragenen Awards aufgelistet.

In älteren Versionen kann man diese nur löschen, in neueren auch editieren.

Gelöschte Einträge kann man nur wiederherstellen wenn man ein Backup der Datenbank oder die Details anderweitig notiert hat

## **Kasse**

Hier kann man Buchungen vornehmen und die Kontoverbindung eintragen. Leider werden die Buchungen hier nicht angezeigt. Dafür aber auf der Seite selbst. Auf der Seite selbst kann man als berechtigter natürlich auch alle Buchungen machen.

# **Rules**

Bedarf wohl keiner weiteren Erklärung. Die Regeln des Clans an die sich alle zu halten haben

#### **History**

Hier kann man Tagebuch führen über die Geschichte des Clans. Von der Entstehung bis..... Alle Einträge werden rechts aufgelistet und können jederzeit editiert werden

#### **Teams**

Wenn man einen Multigamingclan hat oder mehrere Teams für z.B. Liga, dann kann man dieses hier eintragen.

Die Eingabefelder dürften soweit auch selbsterklärend seien. Bei einigen Feldern stehen noch zusätzliche Informationen was die Funktion betrifft.

Wenn man ein Team erstellt sollte man auf jeden Fall einen Leader eintragen, da sonst niemand Joinus oder Fightus anfragen bekommt wenn diese Optionen für das Team aktiviert sind.

Hat man ein Team erstellt, wird es auf der rechten Seite aufgelistet und man

kann dem Team User hinzufügen. Dazu einfach auf "manage Users" klicken und im neuen Fenster den Usernamen eingeben oder suchen.

Man kann jedem User eine Funktion (z.B. Warorga) zuweisen wenn man möchte. Dadurch können Besucher auf der Seite sehen mit wem sie z.B. Kontakt aufnehmen können wenn es um einen War geht oder wer der Leader ist.

Durch "Funktion hinzufügen" kann man immer neue Funktionen erstellen sofern sie benötigt werden.

Eine andere Möglichkeit User einem Team zuzuweisen könnt ihr unter "User verwalten"

## nachlesen.

Sobald ein Besucher das Joinus-Formular ausgefüllt hat, wird über der Liste der Teams der Link "Joinus Anfragen bearbeiten" angezeigt.

Hier kann man dann die Anfragen übernehmen und den User eintragen oder die Anfrage löschen.

Gelöschte Anfragen kann man nur wiederherstellen wenn man ein Backup der Datenbank hat

# **Trainzeiten**

Hier kann man die Trainingzeiten und Informationen zum Training eintragen.

# **Adminbereich → User**

## **Verwalten**

Hier werden die User nach ihrer Berechtigungsstufe auf gelistet. Jeder User kann hier bearbeitet werden

Recht = Berechtigungsstufe (Grundrecht)

- Gruppen = hier kann man User einem Team zuweisen. Dabei wird dem User automatisch eine Funktion zu gewiesen.
- Editieren = Hier kann man das Profil des Users bearbeitet werden. Hier kann man dem User auch ein neues Passwort zusenden lassen. Das Passwort wird dabei vom Script generiert.
- Modulrechte = Hier sieht man welcher User welche Modulrechte hat. Man kann sie jederzeit de/aktivieren.

Ein User mit Modulrechten kann diese dann im Adminbereich verwalten. Daher sollte man immer überlegen welchem User man welche Modulrechte gibt. Kein Admin kann dem Admin mit der ID1(der bei der Installation angelegt wurde) das Recht nehmen.

# **Grundrechte**

Die 10 Grundrechte Gast (0) – Admin (-9) sind fester Bestandteil des Scripts daher ist es nur durch Änderungen des gesamten Scripts möglich neue hinzuzufügen. Man kann die Grundrechte lediglich umbenennen.

# **Modulrechte für Grundrechte**

Hier kann man einem Grundrecht wie z.B. Co-Admin besimmte Modulrechte zuweisen. Alle User mit dem Grundrecht Co-Admin erhalten dann automatisch die hier eingestellten Modulrechte.

## **Profilfelder**

Hier kann man die Vorhandenen Profilfelder verwalten und weitere hinzufügen. Man die Reihenfolge ändern und Felder verstecken oder anzeigen. Das anzeigen und verstecken funktioniert allerdings nur mit den Standardfeldern Man gibt einfach den Namen des Feldes ein und wählt die Funktion. Die Funktion Feld erstellt ein Eingabefeld das jeder User in seinem Profil ausfüllen kann. Die Funktion Kategorie ist als Überschrift zum sortieren der Felder.

Die zusätzichen Profilfelder können umgenannt und auch wieder gelöscht werden.

#### **neuen User**

Damit kann man wie der Name schon sagt neue User anlegen. Einfach ausfüllen und absenden.

Wenn man das Feld Passwort leer läßt wird vom Script ein Passwort generiert Die eMail sollte eine gültige sein damit man dem User die Daten zusenden kann. Nach dem erstellen eines Users kann man das Fenster einfach wieder schließen.

# **Adminbereich → Content**

#### **News**

In den News kann man wie überall auf der Seite die vorhandenen BBCodes verwenden. Für jede einzelne News kann man die Sichtbarkeit einstellen. So kann man z.B. claninterne Nachrichten vor den Gästen verbergen.

Man kann auch verschiedene Kategorien für die Nachrichten erstellen ums sie so eindeutiger zu unterscheiden, z.B. ob es sich um eine Geburtstags bekanntmachung handelt oder um eine die Liga betreffende.

Die Nachrichten werden wie gewohnt auf der rechten Seite aufgelistet und können nachträglich geändert und/oder gelöscht werden.

Die Nachrichten werden automatisch mit dem aktuellen Datum gespeichert Die Hinweise auf der Seite geben noch Informationen über das verwenden von Kategoriebildern und die Vorschaufunktion.

Die Vorschaufunktion ist sinnvoll wenn man lange Texte schreibt. Dadurch ist es möglich den Text an einer bestimmten Stelle zu unterbrechen. Der Text kann aber per Link komplett geöffnet und gelesen werden.

#### **Forum**

Hier kann man das Forum verwalten und neue Kategorien und Foren erstellen

Zuerst muss man eine oder mehrere Kategorie(n) erstellen. Dazu einfach auf der rechten Seite den Namen eintragen und erstellen.\* (\*Bis Version 1.1G war für diese Funktion ein Link oben links)

Danach kann man ein Forum erstellen und es einer Kategorie zuweisen.

Beim erstellen des Forums kann man einstellen welche Berechtigungsstufe was in dem Forum machen darf.

Möchte man das Gäste zwar lesen aber nicht schreiben können, muss man die Berechtigungen folgender Maßen setzen:

lesen/sehen = Gast | antworten= User | Themen erstellen = User

In der Beschreibung kann man z.B. Informationen angeben über was in diesem Forum geschrieben werden darf.

Seit Einführung von Version 1.1H ist es möglich die Kategorien selber nochmal in Unterkategorien aufzuteilen.

Ein Beispiel:

Die Hauptkategorie heißt "Grafikdesign", dann könnte man noch Unterkategorien wie "Wallpaper" und "Logos" anlegen um das gesamt Thema etwas zu unterteilen

## **Downloads**

Möchte man Dateien zum herunterladen anbieten kann man diese auf dieser Seite eintragen, verwalten und sortieren.

Name = Name der Datei

Version = Versionsnummer (nicht zwingend notwendig, aber empfehlenwert wenn man Veränderungen an der Datei vornimmt und bide Versionen anbietet)

Kategorie = Kategorie zu der der Download hinzugefügt werden soll.

 Kategorien machen den Downloadbereich übersichtlicher und sollten verwendet werden wenn man viele Dateien zu verschiedenen Themenbereichen anbietet

Autor = Name des Erstellers der Datei/ des Programms/ des Mods/....

URL = Pfad zur Datei

Man hat hier die Optionen auf den Button "verwalten" zu klicken um eine Datei aus dem Ordner include/downs/downloads oder eines darin enthaltenen Ordners auszuwählen oder eine Adresse auf dem eigenen oder einem externen Server anzugeben.

Screenshot URL= Hat man einen Screenshot des Bildes läd man ihn in den Ordner include/downs/downloads oder in einen darin

befindlichen Ordner und kann dann hier die Adresse angeben

Vorschau URL = Erstellt ein Thumbnail des Screenshots ladet ihn genauso wie den Screenshot selbst in einen Ordner und tragt hier die

Adresse ein.

Vorschau Text = Hier könnt ihr eine kurze Beschreibung der Datei angeben die in der Downloadübersicht angezeigt wird

Text lang = Hier kommt eine ausführliche Beschreibung hinein die erst angezeigt wird wenn man den Download auswählt und die Details angezeigt werden

Kategorien kann man auf der rechten Seite anlegen. In jede Kategorie kann man beliebig viele Unterkategorien erstellen.

Kategorie = hier kann man alle bereits angelegten Kategorien auswählen "keine" bedeutet das die neue Kategorie keine Unterkategorie wird sondern eine Hauptkategorie. Sichtbar ab = Hier kann man auswählen ab welchem Grundrecht man auf die

Kategorie zugreifen kann. Sinnvoll wenn man z.B. bestimmte Dateien nur für Clanmember zugänglich machen möchte Name = Name der Kategorie

# Text = Beschreibung der Kategorie

Downloads und Kategorien können mittels der Pfeile sortierte

User-Uploads freischalten\*

Hat man in der Konfiguration eingestellt das User Dateien hochladen dürfen, kann man diese hier verwalten und zu den Downloads hinzufügen.

Sofern User-Uploads vorhanden sind werden sie auf der linken Seite aufgelistet.

In älteren Versionen gibt es leider in dieser Funktion eine Sicherheitslücke, die es erlaubt alle Arten von Dateien hochzuladen und so Zugriff auf alle Teile der Webseite zu erlangen. Es ist daher empfohlen immer die aktuellste Version des Scripts zu verwenden.

## **Links**

Hier kann man wie bei den Downloads Kategorien anlegen und Links zu externen Seite (z.B. befreundeten Clans) einstellen

Name = Name des Links (z.B. Clanname XYZ) Kategorie = Hier kann man alle angelegten Kategorien auswählen um den Link hinzuzufügen. Banner = Adresse zum Banner der anstelle des Namen angezeigt wird. Um lange Ladezeiten zu vermeiden sollte man alle Banner auf dem eigenen Server speichern. Der Pfad kann dann ab der index.php angegeben werden also z.B. so "include/images/banner/banner.jpg" Link = Die Adresse der Seite Text = Eine Beschreibung zu dem Link

Kategorien anlegen ist genauso wie bei den Downloads, nur das man hier keine Sichtbarkeit

einstellen kann. Das bedeutet das alle eingetragenen Links auch von den Gästen gesehen werden.

Die Sortierung läßt sich ebenfalls mittels der Pfeile ändern.

# **Gallery**

Wie bei Downloads und Links kann auch die Gallerie in Kategorien aufgeteilt werden.

Um Bilder hochzuladen klick man auf das Diskettensymbol hinter dem Kategorienamen. Nach Angabe wieviele Bilder man hochladen möchte bekommt man entsprechend viele Eingabefelder.

Wem das hochladen von vielen Bildern so zu lange dauert kann die Bilder auch per FTP hochladen und dann in die Gallery einlesen.

Dazu klickt man auf die zwei Pfeile die einen Kreis bilden und wählt "Bilder aus Ordner einfügen", in das Feld darunter schreibt man den Pfad zu dem Ordner in den man die Bilder per FTP hochgeladen hat.

Auf dieser Funktion kann man auch die Vorschaubilder einer Kategorie neu erstellen.

Erst ab der Version 1.1D können die Kategorien auch über die Pfeile sortiert werden

## **Umfrage**

Hier kann man Umfragen aller Art erstellen. Man kann einstellen ob die Umfrage für alle (auch Gäste) oder nur registrierte sichtbar ist.

Ein klick auf "Antwort hinzufügen" erstellt ein neues Feld um eine weitere Antwort für die Umfrage hinzuzufügen.

Umfragen für "Alle" können von jedem Besucher nach Ablauf einer Sperrzeit wieder beantwortet werden.

Umfragen für "registrierte" können von Usern nur einmal beantwortet werden und dann nicht wieder.

Alle Umfragen können jederzeit geschlossen bzw. wieder geöffnet werden.

## **Kalender**

Der Kalender ermöglicht das eintragen von Terminen, Geburtstagen und ähnlichem.Termine können editiert oder gelöscht werden.

Gelöschte Einträge können wiederhergestellt werden wenn man ein Backup der Datenbank hat

## **Kontakt**

Hier kann man Benutzer eintragen die man dann über die Seite per email kontaktieren kann. Der Webmaster (Admin mit ID1) wird bei der Installation automatisch angelegt.

#### **Impressum**

Hier werden die persönlichen Daten der für die Webseite verantwortlichen Person angegeben. Ob man ein Impressum führen muss und was alles darin stehen muss kann auf vielen Seiten im WWW nachgelesen werden.

Daher verzichten wir hier auf eine ausführliche Erklärung.

# **Eigene Box/Page**

Hier kann man mit Hilfe des eingebauten Editors eigene Boxen und Seiten erstellen die man dann über die Navigation einfügen bzw. aufrufen kann.

Da der Editor seit Einführung von Version 1.1a einige Veränderungen mit gemacht hat und es auch eine modifizierte Version, mit vielen Optionen,

gibt, wird der Editor hier nur im groben erklärt.

Aktion wählen = Hier kann man auswählen ob man eine Box oder Seite erstellen möchte, aber auch die bisher erstellten Dateien um sie zu bearbeiten.

Name= Hier den Namen eintragen. Dies sollte man sofort machen da ansonsten alle gemachten Einträge verloren gehen.

Die einzelnen Textwerkzeuge bedürfen sicherlich keiner großen Erklärung.

View Source = Ist diese Option gewählt, sieht man den HTML Code der bisher erstellten Seite. Man kann aber auch alles in HTML schreiben und HTML Code von anderen Seiten (z.B. Rankingbutton einer Liga) per copy & paste einfügen.

 Deaktiviert man die Option wieder, wird die Seite bereits im Textfeld angezeigt.

Bevor man speichert sollte man die Option auf jeden fall wieder

deaktivieren.

Titel\* = Überschrift des Browserfensters

- Hmenu\* = Name der Seite im Horizontalen Menü über dem Inhalt der Seite. Da nicht alle Designs über diese Anzeige/Navigation verfügen wird es nicht immer angezeigt.
- Anzeige\* = Hier kann man auswählen, ob die Seite ganz normal, Vollbild (ohne Menü) oder in einem neuen Fenster angezeigt werden soll. Für ein neues Fenster kann man die Fenster Eigenschaften noch in dem Eingabefeld dahinter festlegen. Bsp.: menubar=yes, toolbar=yes, status=yes, scrollbars=yes, resizable=yes, top=50, left=300, height=500, width=350

# **Gästebuch**

Die Eingabefelder sind die selben wie auf der normalen Gästebuchseite und dienen auch zum eintragen,aber auch um Einträge die rechts aufgelistet sind zu editieren. Dazu einfach auf das Stiftsymbol klicken.

Durch klicken auf das rote X löscht man die Beiträge aus dem Gästebuch.

Gelöschte Einträge können nur dann wieder hergestellt werden wenn man über ein Backup der Datenbank verfügt.

# **Boxen**

# **Pic Of X**

Hier kann man eine Box konfigurieren die je nach Einstellung immer ein anderes Bild anzeigt. Die Bilder für diese Box müssen vorher in eine Gallerykategorie hochgeladen werden

Katergorie = Aus welcher Gallerykategorie sollen die Bilder angezeigt werden wechseln = Wie oft soll das Bild gewechselt werden. "bei jedem Seitenaufruf" bedeutet das jedesmal wenn man einen Link auf der Seite anklickt das Bild gewechselt wird. "jeden Tag" bedeutet das ein Bild einen Tag lang angezeigt wird "jede Woche" bedeutet das ein Bild eine Woche lang angezeigt wird. "jeden Monat" bedeutet das ein Bild einen Monat lang angezeigt wird. "selbst definiert" übernimmt die Einstellung aus dem Feld darunter wechseln alle = Hier trägt man ein wie oft das Bild wechseln soll Thumbnail Breite = Stellt die Größe der Bilder ein die in der Box angezeigt werden. Die breite sollte so gewählt werden das das Bild die Seite nicht verschiebt

# **Partner**

Hier kann man z.B. Werbebanner oder Partnerseiten eintragen, die dann auf der Seite mit der Allianzbox angezeigt werden.

Name = Name des Partners oder der Seite Banner= URL zum Banner. Um lange Ladezeiten zu vermeiden, solle man die Banner auf dem eigenen Server speichern. Liegt der Banner auf dem eigenen Server, kann man den Pfad wie

folgt angeben "include/images/banner/banner.jpg" Link = URL zu der Seite. Sie muss immer mit http:// beginnen, da sonst die Adresse an die eigenen URL angehängt wird und der Browser dann eine Fehlerseite anzeigt.

Alle eingetragenen Partner werden auf der rechten Seite aufgelistet und können bearbeitet, gelöscht und sortiert werden.

Die Sortierung hat nur dann Ausschlag auf die Allianzbox wenn diese so eingestellt ist das die Banner sortiert und nicht zufällig angezeigt werden.

# **Zum Abschluss**

Wir hoffen das euch dieses Handbuch die Funktionen und Optionen des Adminbereichs erklären konnte. Solltet ihr trotzdem noch Fragen haben könnt ihr diese selbstverständlich auf [http://www.ilch.de](http://www.ilch.de/) im Forum stellen.